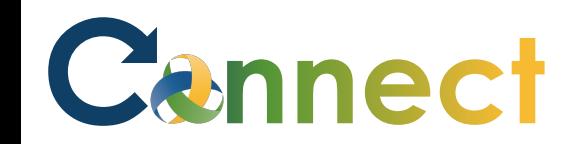

- 1. Select **My Team** to display your manager functions.
- 2. Click the **Show More** button.

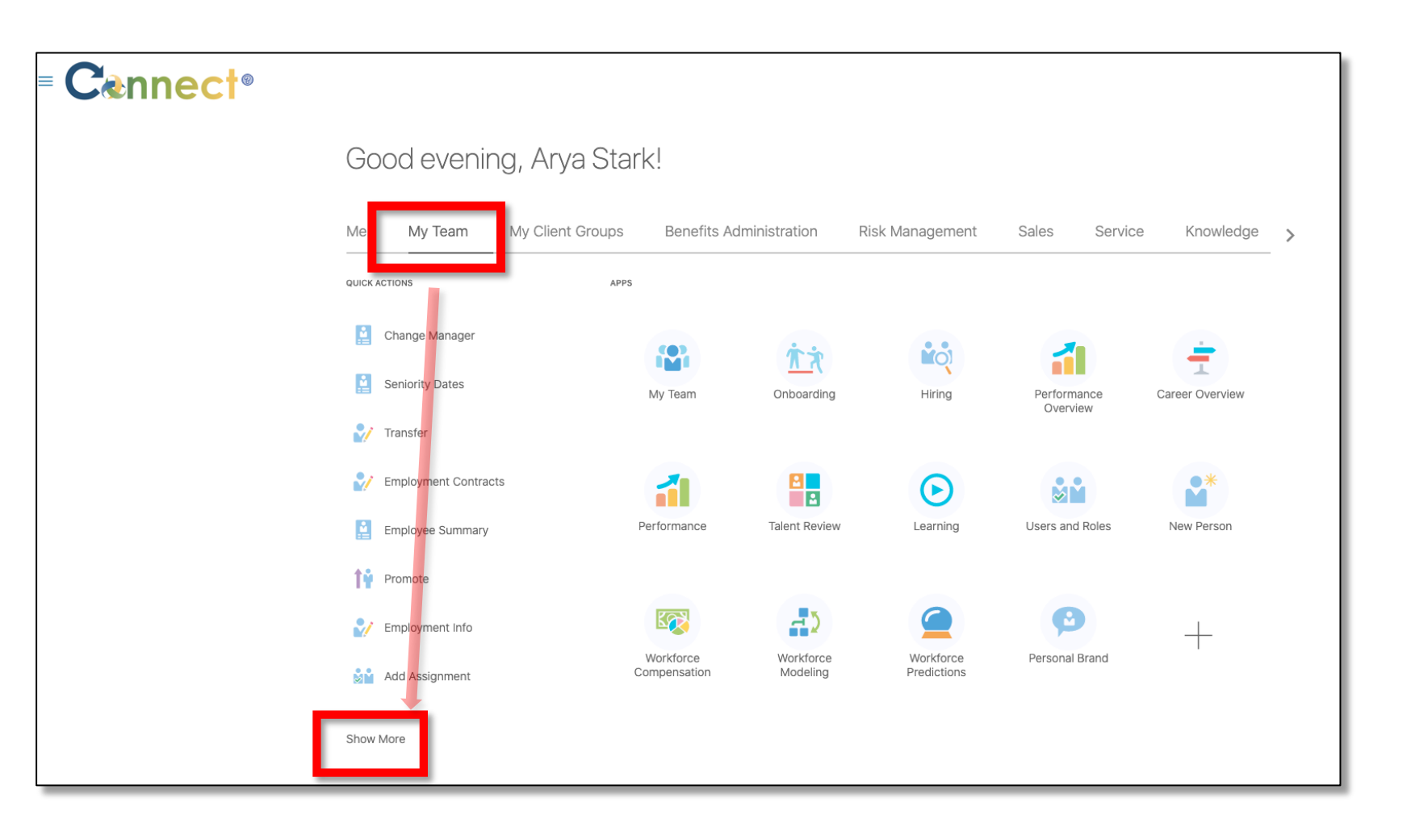

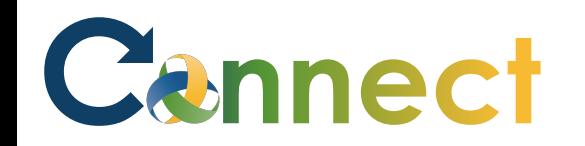

3. Scroll down the page until you see the **Compensation** section and select the **Individual Compensation** task.

Indi

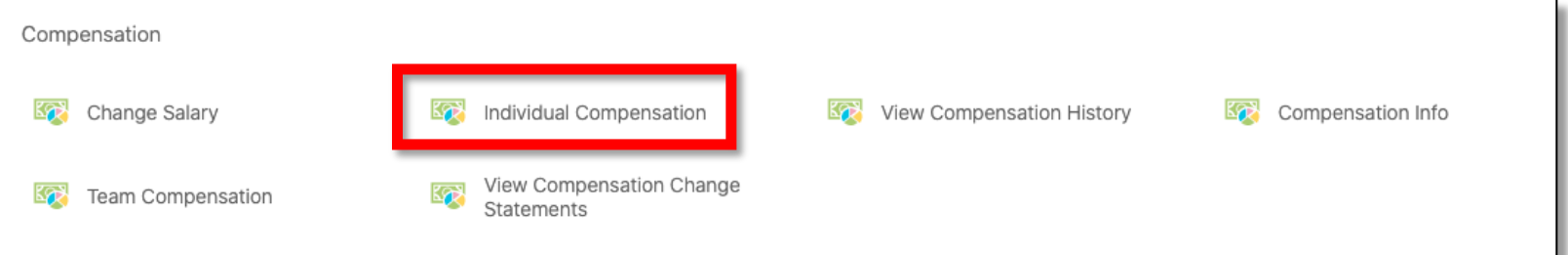

4. Next, click on the employee for which you want to view Compensation Information, either through the **Direct Reports**  section or by using the **search box.**

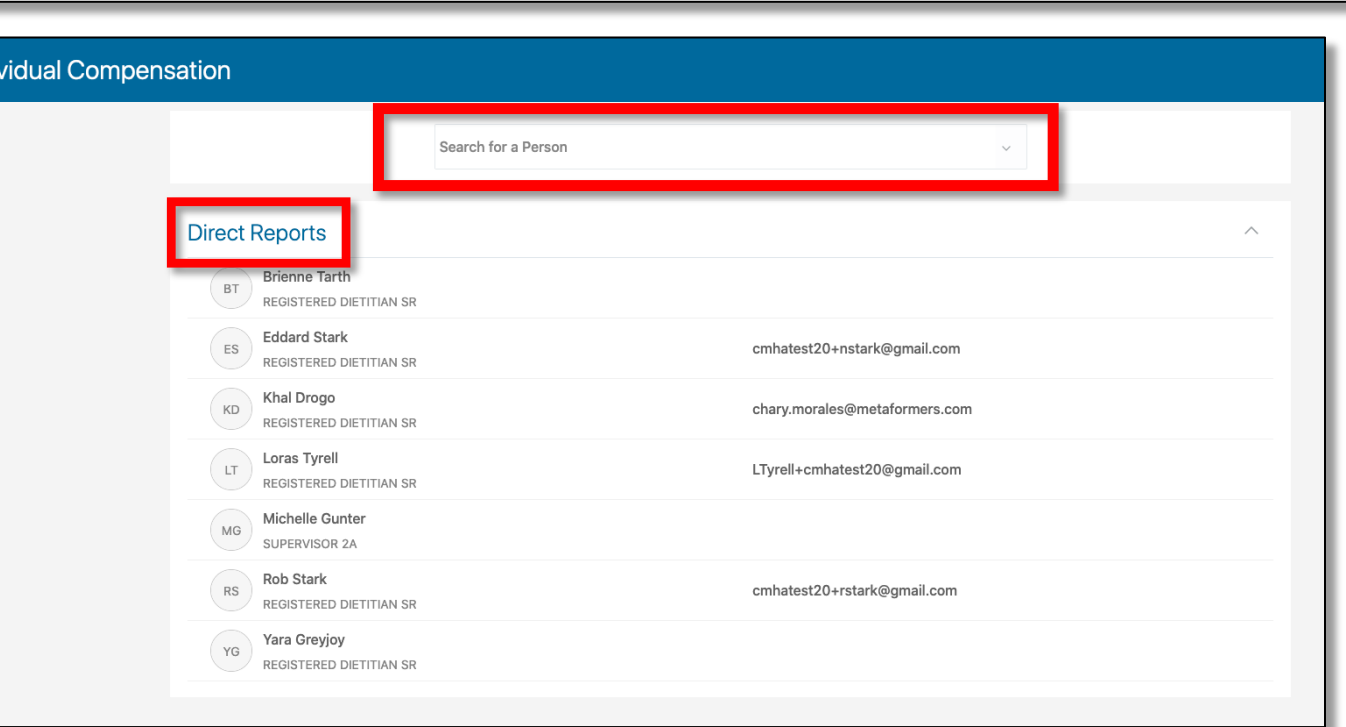

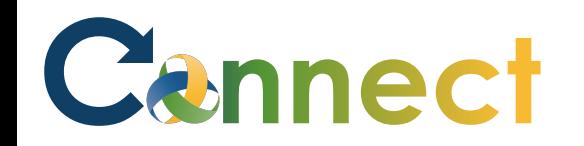

5. On the **Individual Compensation** page, there are 2 sections to fill out, **Additional Compensation and Comments and Attachments**. To add a new compensation record to the first section, use the **Add** button.

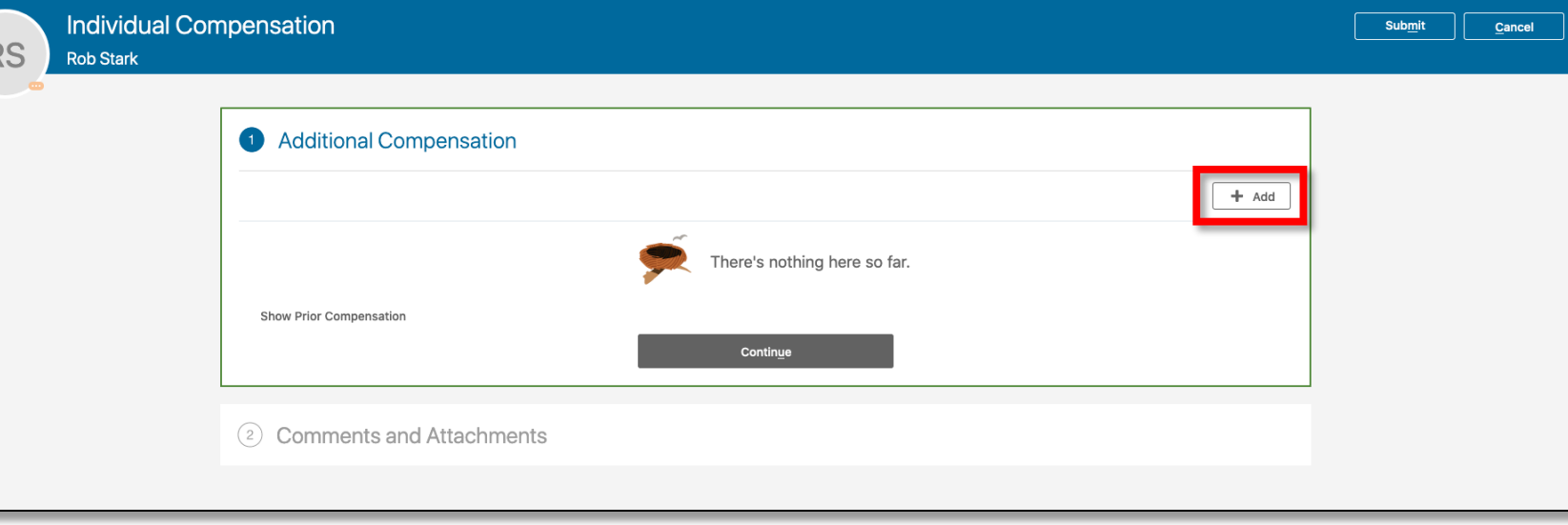

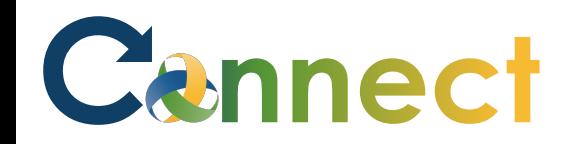

6. Select a **Plan** and **Option** by using both dropdown menus. Now, fill in any additional fields that reveal after selecting items from the dropdown menus.

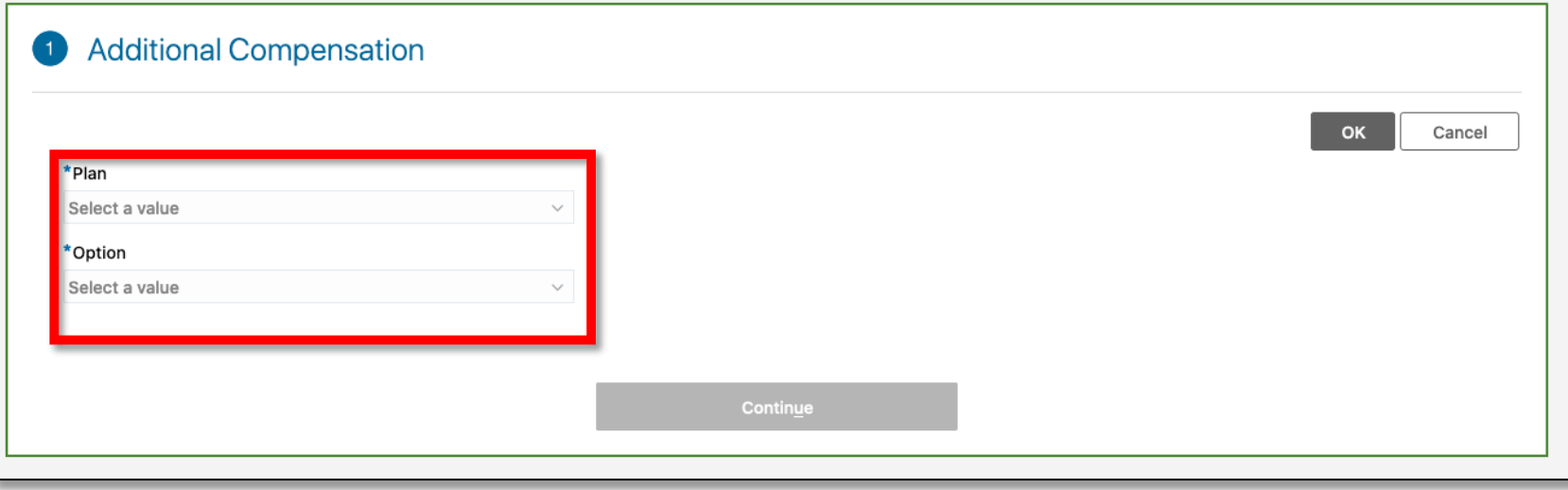

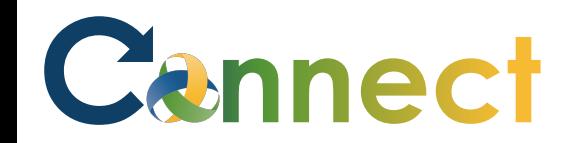

7. After filling in any necessary fields, click **OK** to add the record.

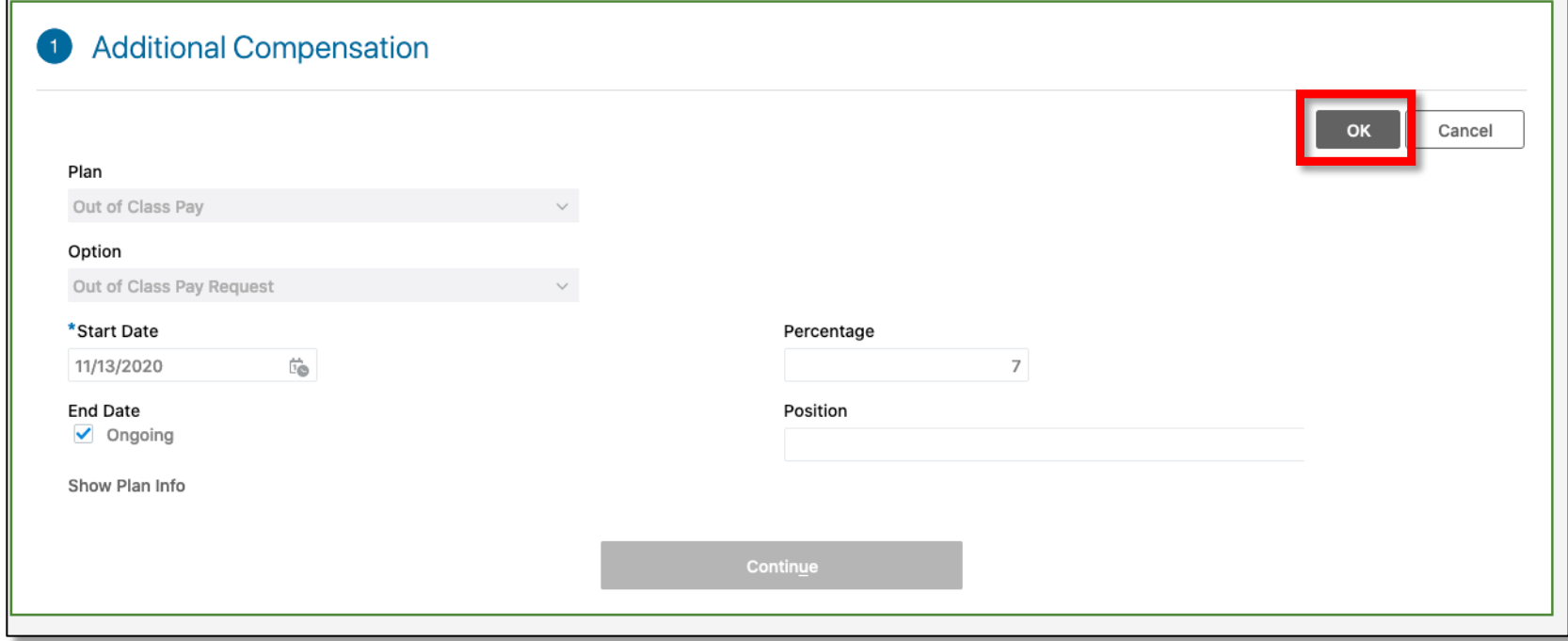

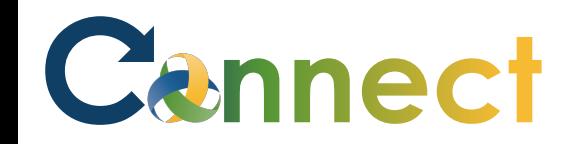

8. If you need to edit the record, use the **Edit** icon located in the upper right of the record tile. Otherwise, click **Continue**.

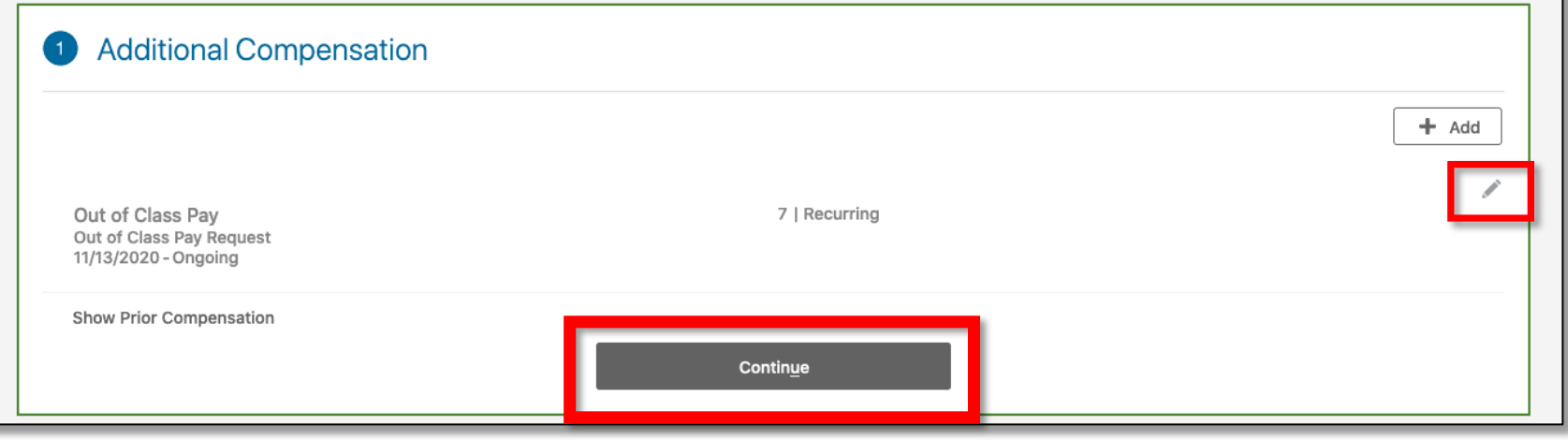

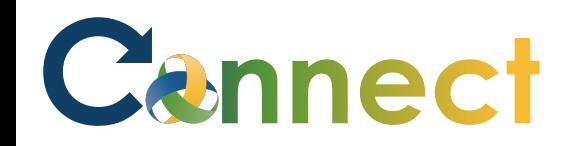

## MSS – Team Member Individual Compensation

9. In section 2, you can add comments or upload an attachment if necessary. When ready to proceed, click **Submit**. RS

10. To view more options related to the employee, use the **More Information** button if needed.

## **End of Procedure**

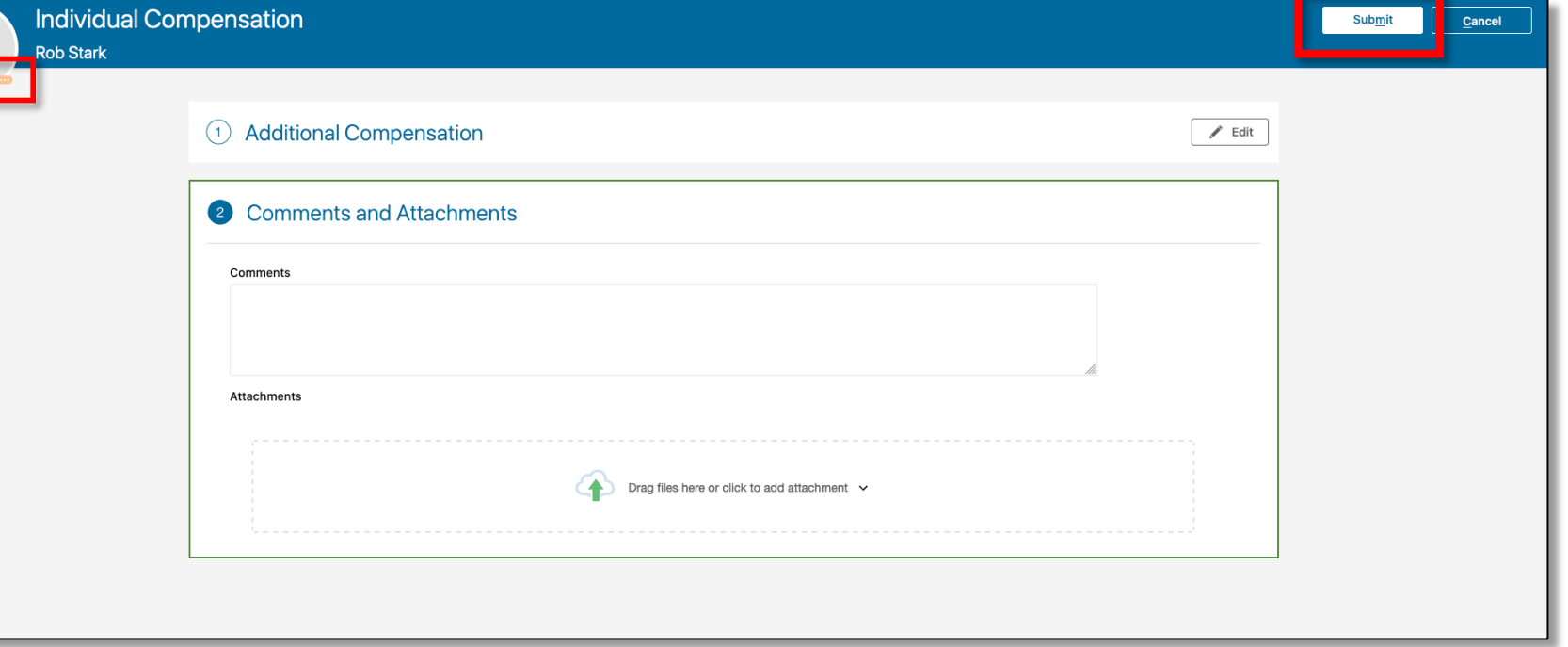